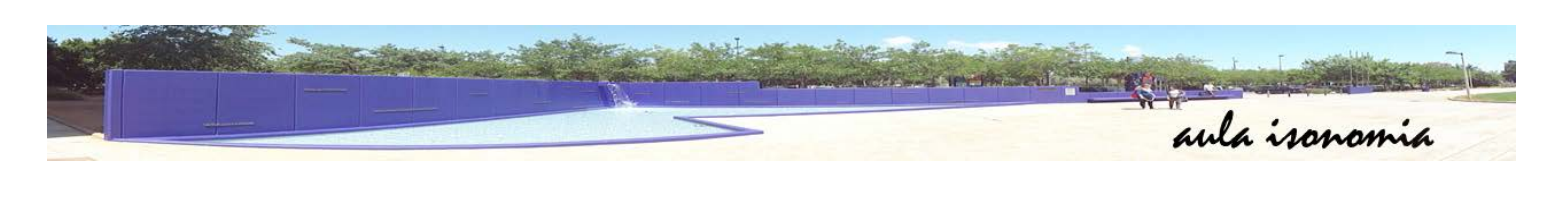

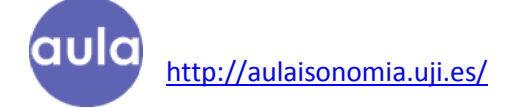

# **1. IDENTIFICACIÓN**

Tras recibir el correo informativo con las claves de acceso, podremos realizar la identificación para acceder al aulaisonomia.

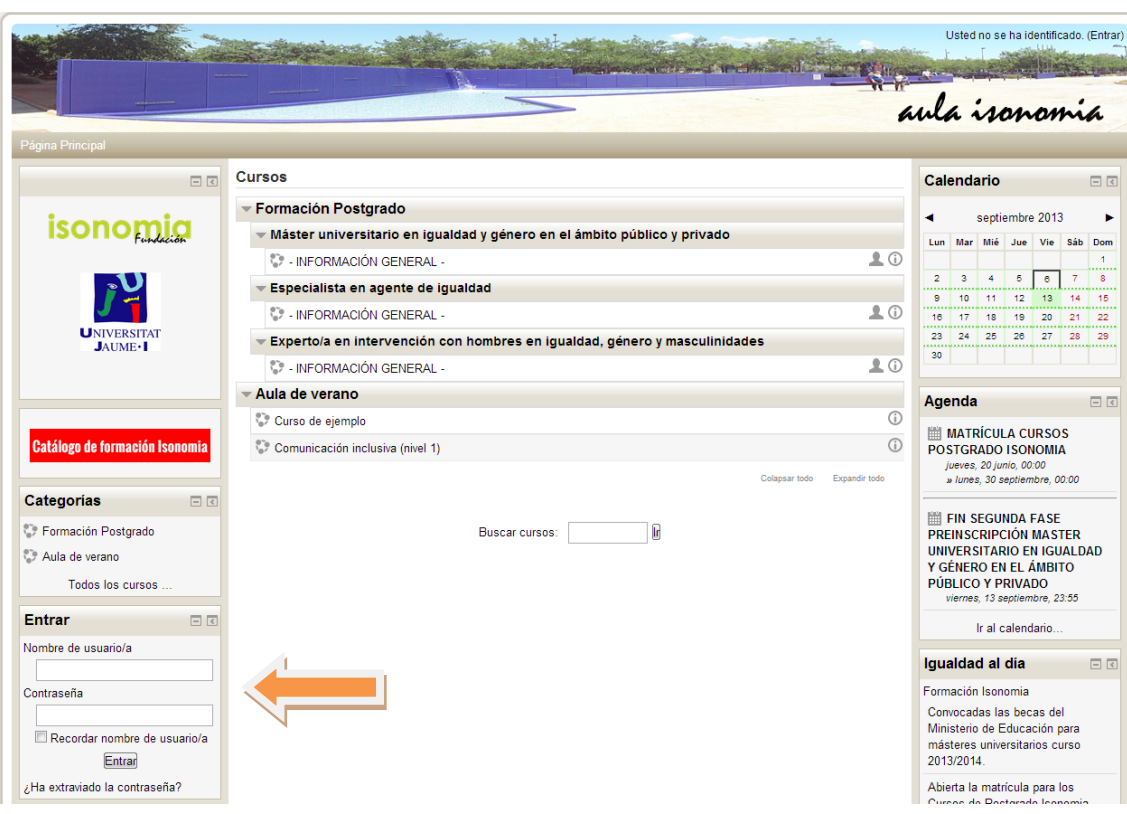

Si es la primera vez que nos identificamos, deberemos cambiar la contraseña:

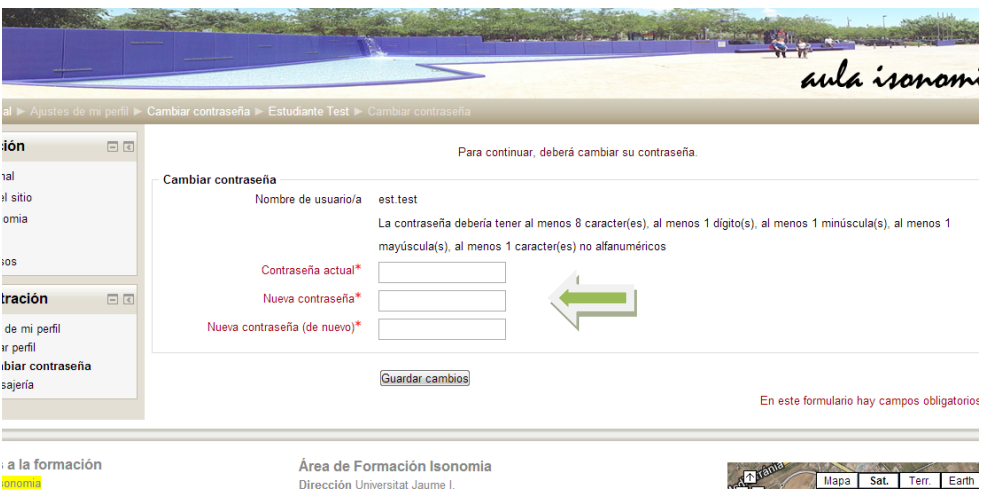

Una vez cambiada, se nos mostrará nuestro perfil. Ahora procederemos a añadir una imagen de perfil.

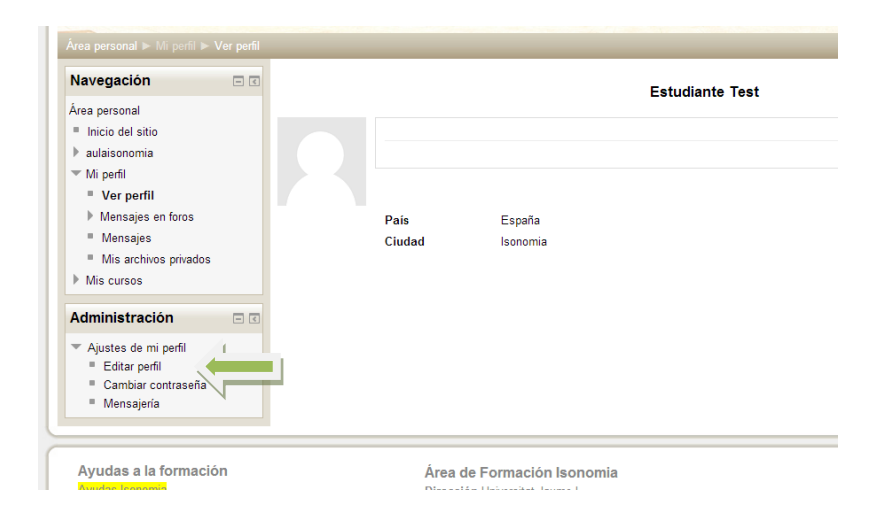

Tras pinchar en 'Editar perfil' nos aparecerá la página de edición de nuestro perfil. En esta página podremos cumplimentar los campos que creamos oportunos (por ejemplo, una breve descripción personal o profesional, etc.). Para añadir una imagen de perfil podemos arrastrar la imagen desde nuestro equipo hasta la zona indicada o pichar en la flecha y buscar la imagen en nuestro ordenador.

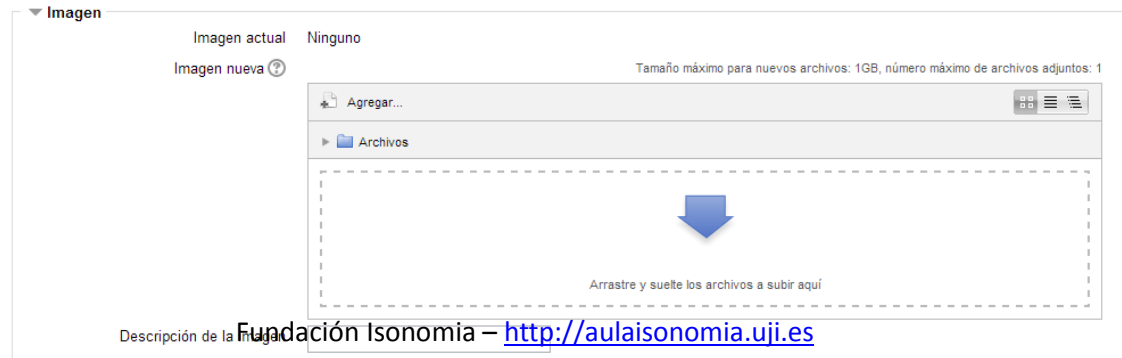

### **2. ACCESO A LOS CURSOS**

Si pinchamos en el apartado *Área Personal* del menú izquierdo, nos aparecerán aquellas asignaturas y/o cursos en los que hayamos formalizado la matrícula así como las últimas novedades y mensajes relacionados con los mismos.

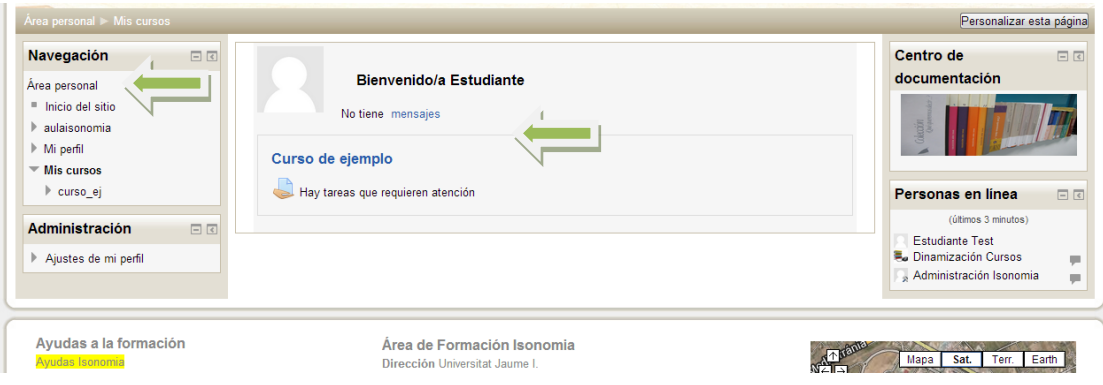

Pinchando en el título accederemos al contenido completo

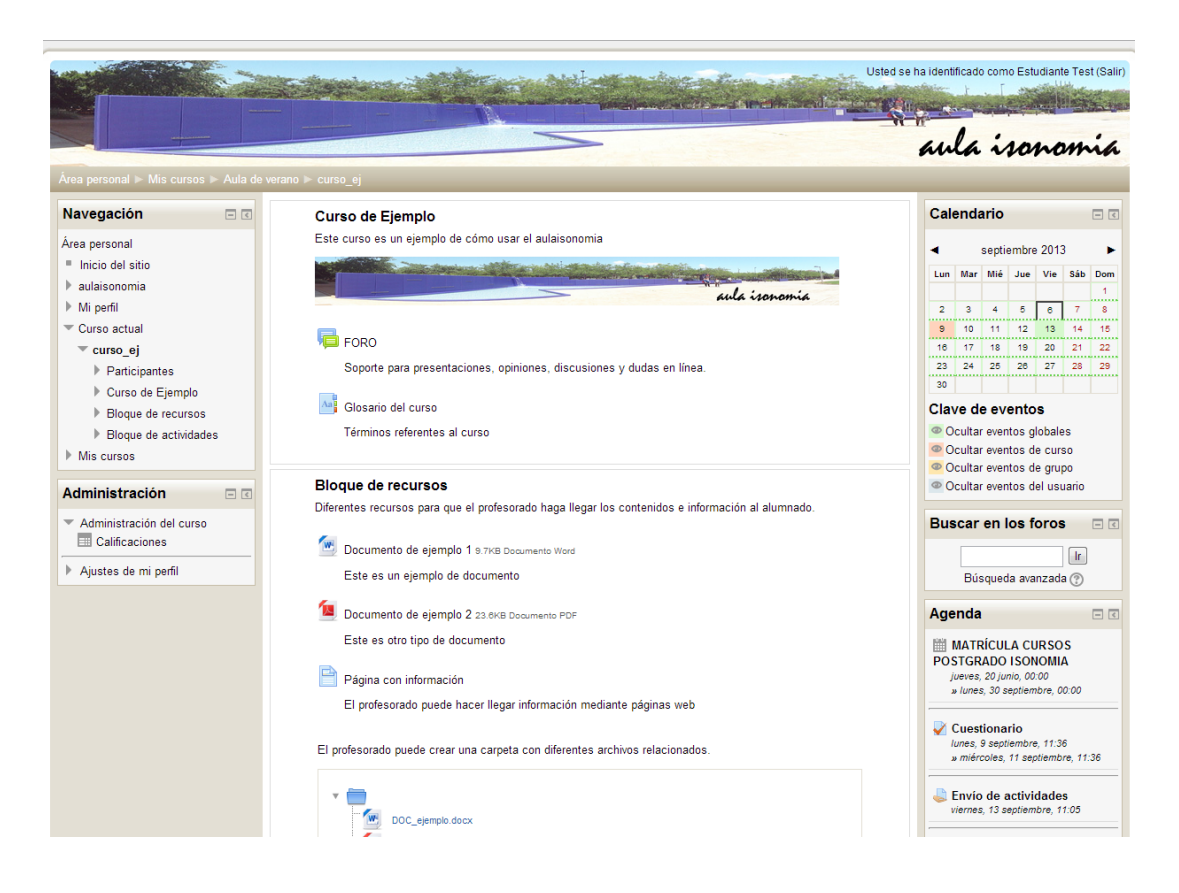

## **3. PRESENTACIÓN DEL CURSO**

Cada curso mantiene una estructura definida de un apartado central con dos columnas a los lados. En la parte central se encuentran los recursos y actividades del curso y/o asignatura, mientras que en los bloques laterales se ubica otra información relevante.

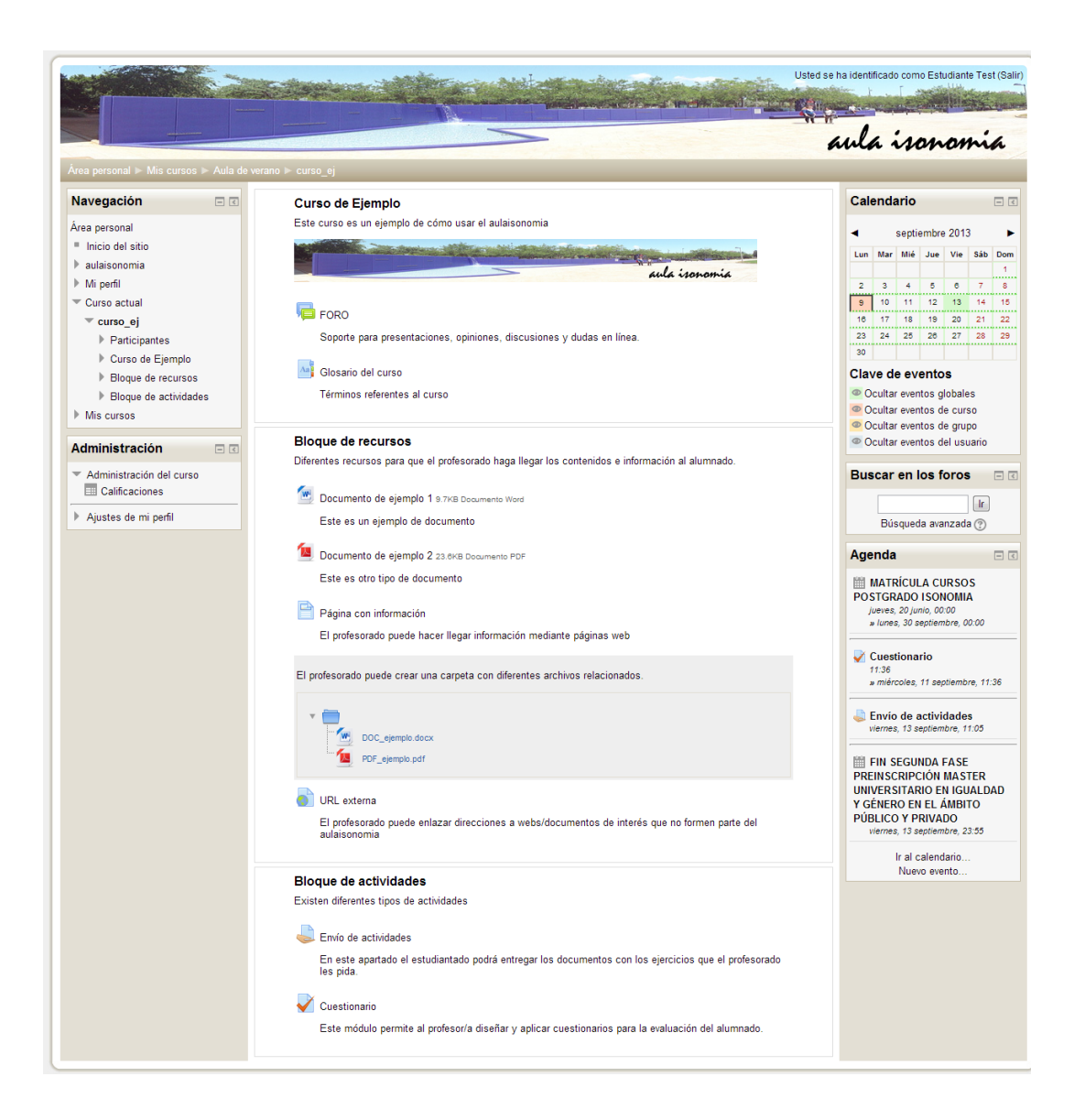

#### **4. FORO**

El foro es un recurso para que el estudiantado pueda relacionarse entre sí y con el equipo docente para exponer sus impresiones, reflexiones o dudas en relación con el proceso de aprendizaje.

También puede ser un instrumento utilizado por la docencia para evaluar el trabajo del alumnado.

Si pinchamos en el apartado foro, accederemos a la lista de discusiones.

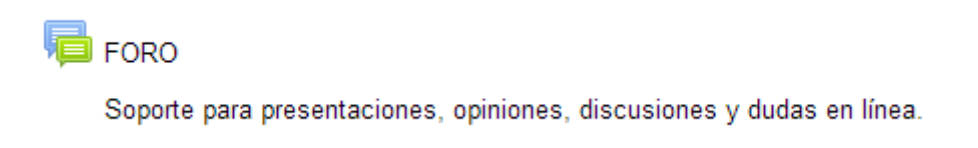

En este caso el foro está vacío de temas, si pinchamos en "Añadir un nuevo tema de discusión" podremos crear uno.

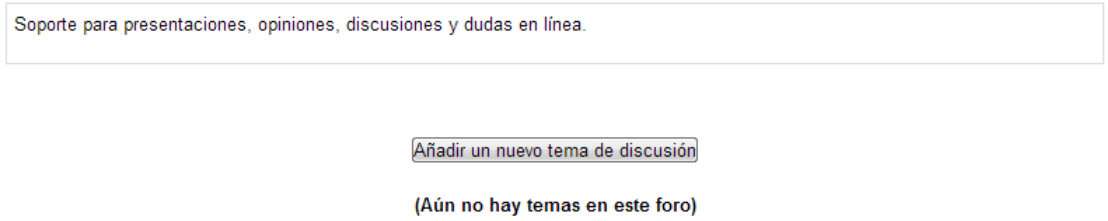

Nos aparecerá la siguiente página en la que podremos dar formato al tema. En esta página deberemos poner el asunto del tema que queramos tratar (este asunto es el que se verá en la lista de temas que hemos visto antes, deberá ser un título que describa con claridad el contenido) y el cuerpo del mensaje donde desarrollaremos el contenido.

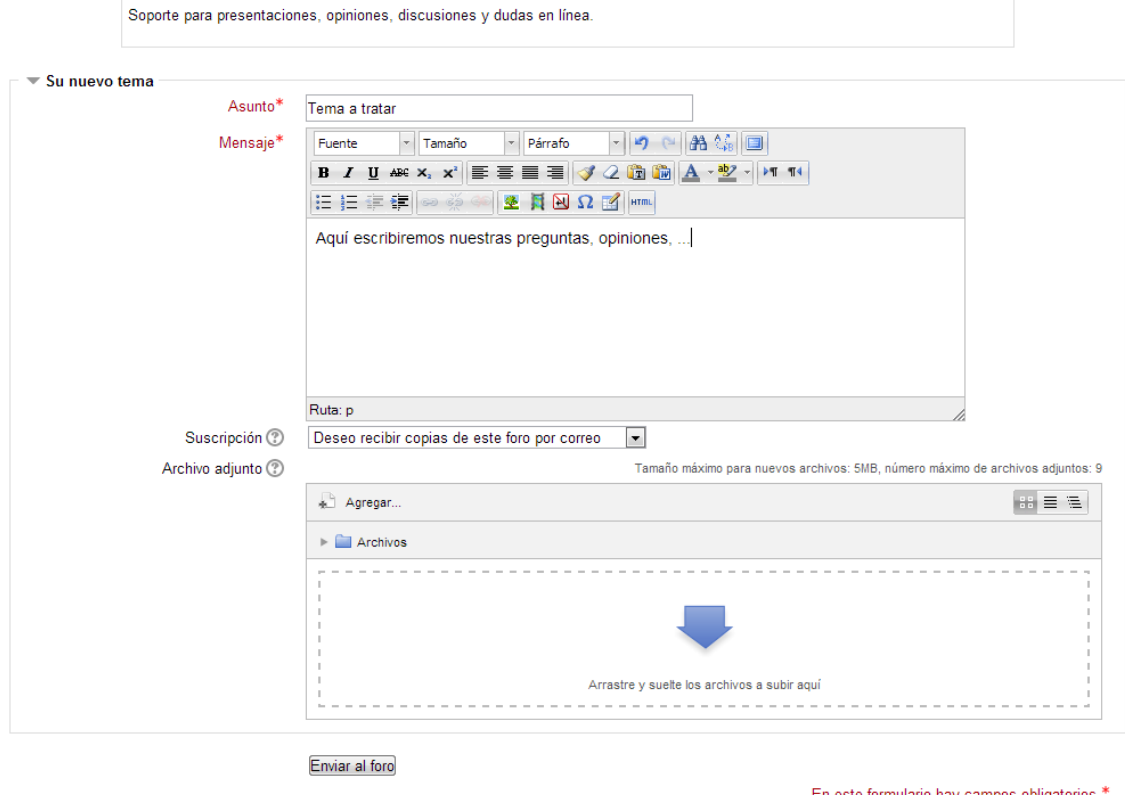

En este formulario hay campos obligatorios \*.

Una vez lo tengamos redactado pinchamos en "Enviar al foro" y el mensaje aparecerá creado en la lista de temas de discusión.

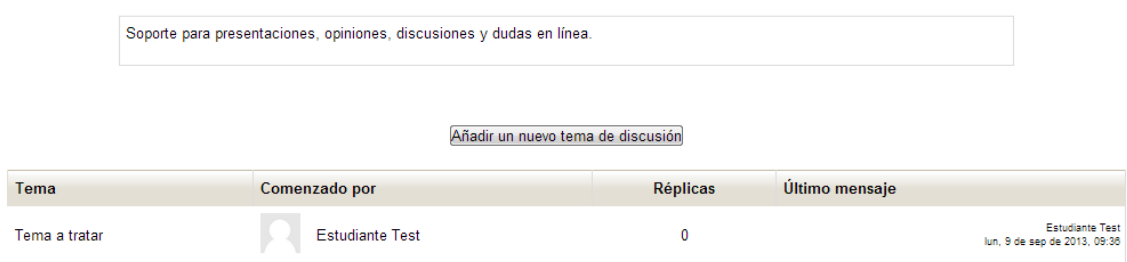

Así es como verán el resto de personas nuestro tema. Si pinchamos en el asunto del tema, se nos abrirá mostrando el contenido completo, también podremos responder a los mensajes ya escritos o editar nuestros propios mensajes.

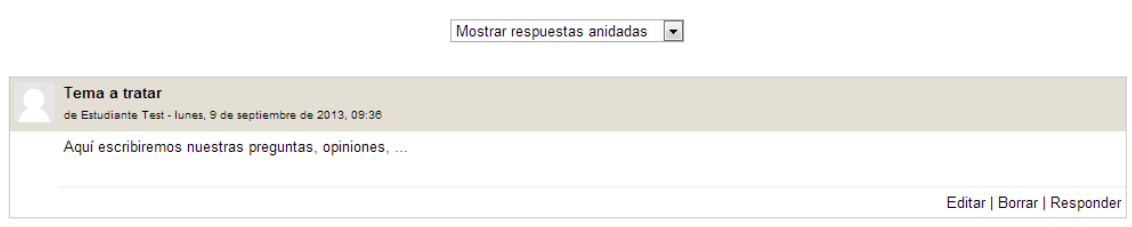

A la hora de responder un mensaje ya escrito, pinchamos en "Responder" y rellenamos el campo "Mensaje" como si escribiéramos un mensaje nuevo. Este mensaje aparecerá debajo de los mensajes anteriores, anidado según las respuestas.

## **5. ENVÍO DE ACTIVIDADES**

.<br>Envío de actividades

En este apartado el estudiantado podrá entregar los documentos con los ejercicios que el profesorado les pida.

Los ejercicios propuestos por el equipo docente aparecerán como documentos de Word que deberemos descargar y completar. Una vez realizada la tarea, deberemos entregar el documento con las actividades resueltas en el apartado correspondiente de "Envío de actividades".

Una vez pinchemos en el enlace "Envío de actividades" nos aparecerá una página con la información relevante a ese envío.

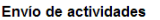

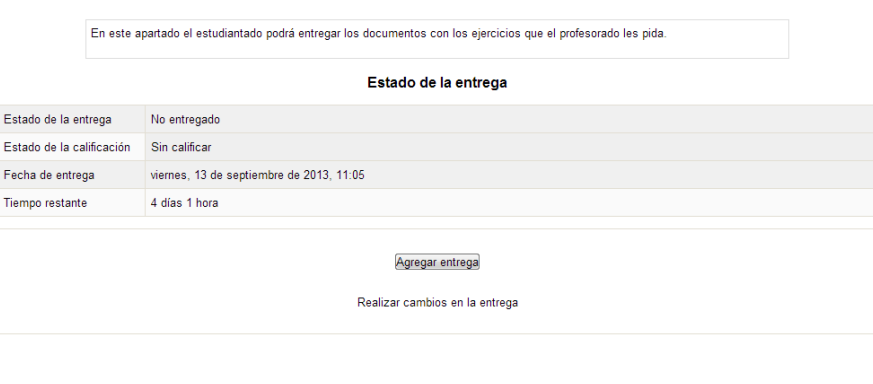

Si pinchamos en "Agregar entrega" podremos subir nuestro archivo. Podemos arrastrar el documento hasta la zona designada para ello o pinchar en "agregar" y buscar el archivo en nuestro ordenador.

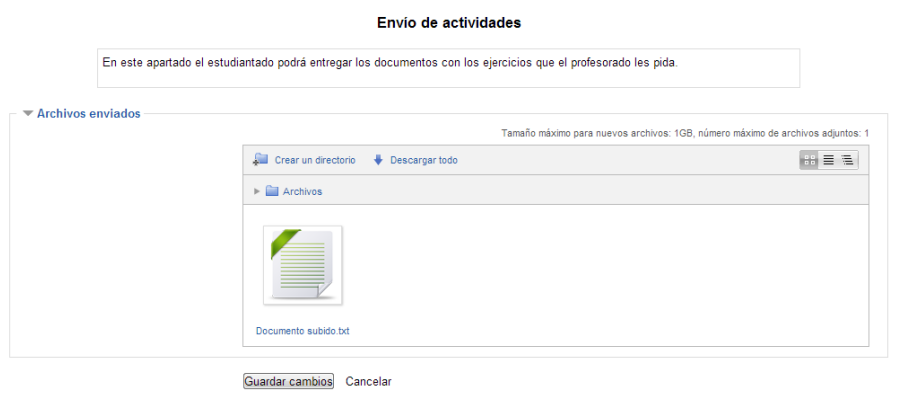

Una vez hayamos subido el archivo y aparezca en la ventana, pincharemos en guardar cambios. Ahora cuando volvamos a entrar en el apartado de entrega de las actividades veremos que la información ha cambiado y que el envío está pendiente de calificación.

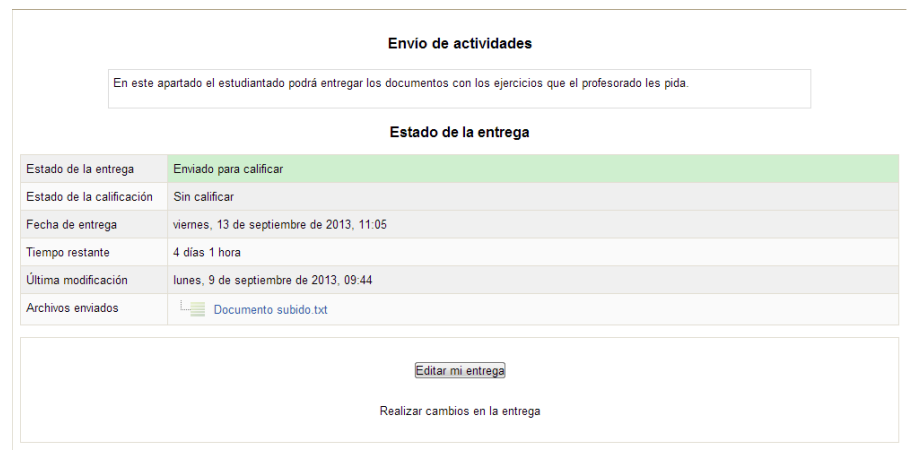

Cuando el profesorado califique nuestra entrega, la información se actualizará con la nota.

### **6. EXÁMENES ESCRITOS – TESTS**

Otra forma común de calificar los conocimientos es realizando exámenes escritos o test. Los tipos de preguntas pueden ser variados, desde preguntas de respuesta escrita a unión de conceptos pasando por preguntas de verdadero y falso.

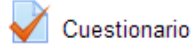

Este módulo permite al profesor/a diseñar y aplicar cuestionarios para la evaluación del alumnado.

Si pinchamos en el enlace de *Cuestionario* nos aparece la siguiente ventana que nos informa de las características antes de comenzar el examen:

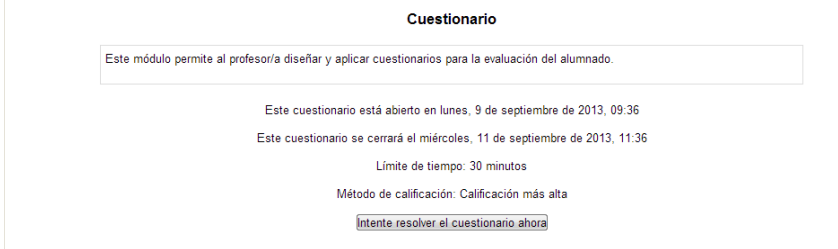

Como hemos dicho, cada cuestionario tendrá unas preguntas de tipo diferente, aquí podemos ver 2 preguntas una de verdadero y falso y otra de respuesta numérica.

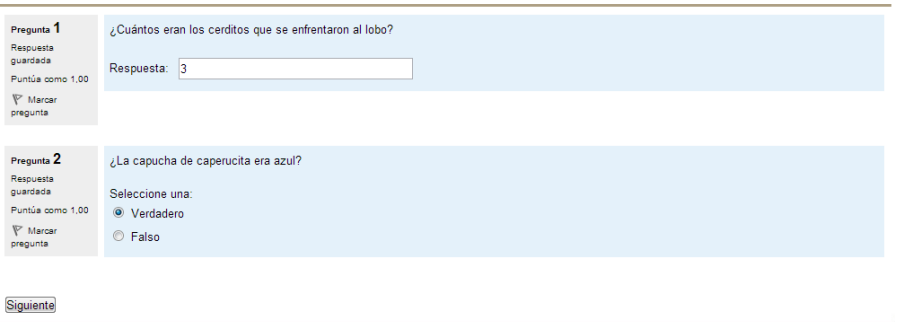

Una vez hayamos respondido a todas las preguntas (podemos dejar algunas en blanco) pincharemos en siguiente para acabar el test, nos aparece la siguiente ventana de confirmación. Si estamos de acuerdo con el resumen, pincharemos en "Enviar todo y terminar".

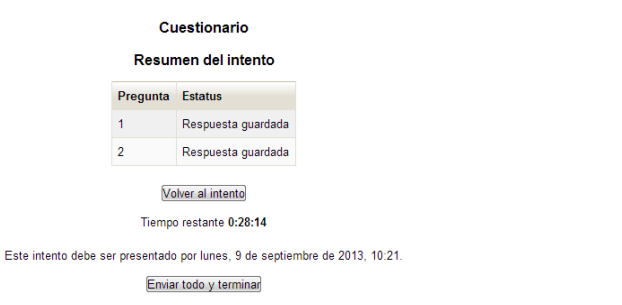

Tras el envío podremos ver nuestras respuestas y en algunos casos podremos saber la puntuación final de forma inmediata.